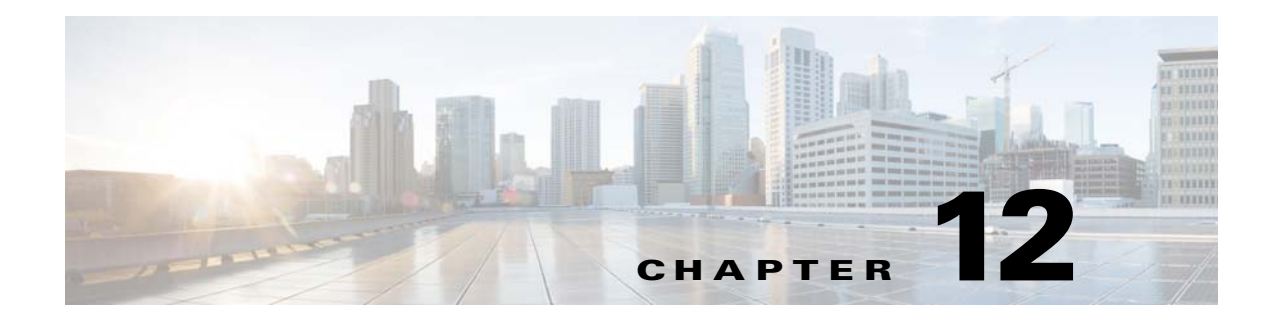

# **Patient Messages**

## **Chapter Overview**

This chapter explains how to create messages that patients can submit to care staff. The topics in this chapter include the following:

- **•** [Patient Messages](#page-0-0)
	- **–** [Create a Message](#page-1-0)
	- **–** [Bulk Import Messages](#page-1-1)
	- **–** [Modify or Delete Messages](#page-2-0)

## <span id="page-0-0"></span>**Patient Messages**

Patients will inquire about their care during their hospital stay. They may inquire about when they will see their doctor, have procedures done, and be discharged. Although they may have similar inquiries, the replies will differ from patient to patient. Patient FAQs cannot address individual answers so another solution is needed.

Patient Messages is a feature of Admin View that allows you to create care-related messages that patients can submit in Patient View to care staff. Those messages are displayed on Care Team View for the care staff. The care staff replies to each message. The replies appear in both the Notifications and Messages screens of Patient View.

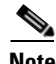

 $\mathbf I$ 

**Note** Patient Messages should not be confused with Patient FAQs. Patient Messages are inquiries about an individual patient's care not general questions about the hospital. "When will I have my surgery?" is an example of a Patient Message since the reply will differ from patient to patient.

Patients only view and submit messages that are appropriate for their age and gender as well as the hospital unit (e.g. Clinical Care, Obstetric Care, Pediatric Care, Orthopedic Care, Rehabilitation, etc.) to which they are assigned. For example, patients in the Trauma unit should only be able to submit messages about treating their injuries; they should not submit messages about dialysis or childbirth. This is accomplished by mapping messages to a department ID so those messages are only delivered to patients in that hospital unit. Department IDs are imported from EMR through the .csv file or entered manually and appear in the drop-down menu located on the upper right corner of the Patient Messages page.

Ι

Messages can be further targeted to a specific gender or age group within that unit. For example, the Oncology unit may want a message related to care for testicular cancer. You would choose "males" from the gender drop-down menu to restrict those messages to male patients.

The Patient Messages page, like the Patient FAQs and Patient Requests pages, has bulk import functionality. The format of the file that you need is provided in the Actions menu. Refer the Appendix to know the format and details of the .csv file.

The bulk import functionality is also useful when you need to edit multiple messages. Download the csv file, edit the entries, save the file, and import the saved file back into the Patient Messages page.

#### <span id="page-1-0"></span>**Create a Message**

To add a message to Admin View:

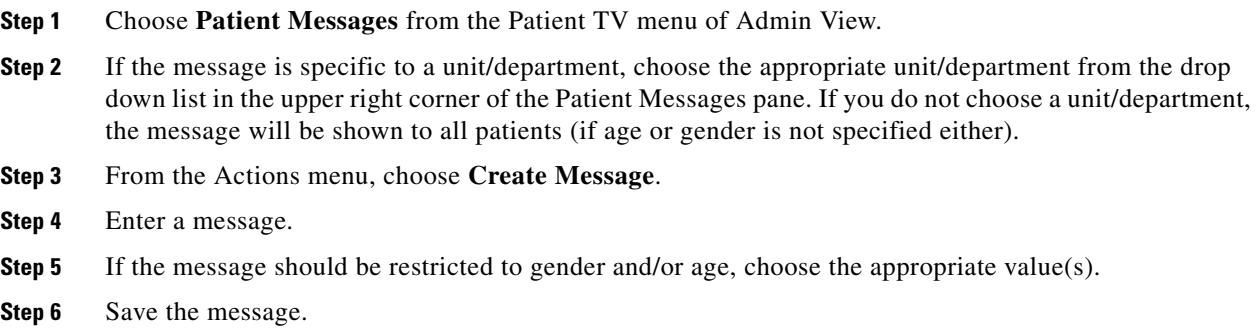

That message will now appear in the Messages screen of Patient View.

### <span id="page-1-1"></span>**Bulk Import Messages**

The bulk import feature of Patient Messages is useful if you have many messages to add or you want to modify a number of existing messages.

- **Step 1** Choose **Download Messages** from the Actions menu.
- **Step 2** Open the downloaded CSV file.
- **Step 3** If you are adding messages, add rows to the file and enter one message per row. Modify the messages as desired.
- **Step 4** Save the file as a CSV file to your desktop.

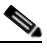

**Note** Refer the File Format for Messages section to know the csv file format details for bulk import of messages.

- **Step 5** Choose **Import Messages** from the Actions menu.
- **Step 6** Click the **Choose File** button, select the file, and click the **Open** button.
- **Step 7** The Bulk Import dialog box opens. Data must be entered in the following fields:
	- **•** Predefined Message Text

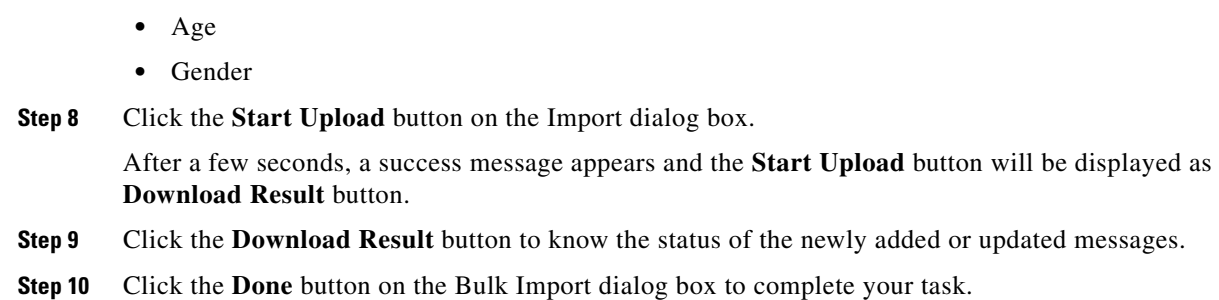

## <span id="page-2-0"></span>**Modify or Delete Messages**

 $\overline{\phantom{a}}$ 

**•** Unit Id

Use the buttons in the Action column if you need to modify (blue button with a pencil) or delete (red button with an X) messages.

If you have many edits, use the bulk import functionality.

 $\mathsf I$ 

П